- <span id="page-0-1"></span>*1.* **[Pourquoi ne puis-je pas modifier une nouvelle partition ou une partition existante que je](#page-0-0)  [viens d'ouvrir](#page-0-0)**
- <span id="page-0-0"></span>*2.* **[Comment puis-je changer l'affichage pour montrer la tablature seule, la portée seule, ou](#page-1-2)  [les deux en même temps ?](#page-1-2)**
- *3.* **[Je rencontre des difficultés pour entrer les notes ou les silences. Si j'ai entré une noire](#page-1-1)  [suivie d'une croche, une barre \(ligature\) relie les deux notes. A l'aide !!](#page-1-1)**
- *4.* **[Lorsque le curseur est placé sur une note ou un silence, quatre des touches du clavier](#page-1-0)  [sont encadrées en violet. Qu'est-ce que cela peut bien signifier ?](#page-1-0)**
- *5.* **[Comment puis-je s](#page-2-1)aisir des notes dans l[a portée?](#page-2-1)**
- *6.* **[Comment puis-je saisir des notes dans la tablature?](#page-2-0)**
- *7.* **[Qu'est-ce que le mode Avance automatique et comment l'utiliser ?](#page-3-1)**
- *8.* **[Qu'est-ce que le mode Durée automatique et comment l'utiliser ?](#page-3-0)**
- *9.* **[Comment contrôler l'orientation des tiges de note dans la portée ?](#page-4-1)**
- *10.* **[Comment puis-je saisir des triolets?](#page-4-0)**
- *11.* **[Comment puis-je lier des notes?](#page-5-2)**
- *12.* **[Quand une croche est saisie après un soupir, la ligature s'étend du silence à la note.](#page-5-1)  [Comment puis-je supprimer la ligature ?](#page-5-1)**
- *13.* **[Comment changer une altération en son équivalent enharmonique \(Do dièse en Ré](#page-5-0)  [bémol, etc...\) ?](#page-5-0)**
- *14.* **[La tablature affiche les tiges de note vers le bas. Est-ce que cela peut être changé ?](#page-6-0)**
- *15.* **[Comment puis-je](#page-6-3) [avancer ou reculer d'une](#page-6-2) [ligne ?](#page-6-3)**
- *16.* **[Comment puis-je avancer ou reculer d'une mesure ?](#page-6-2)**
- *17.* **[Comment puis-je revenir à la première Mesure ?](#page-6-1)**
- *18.* **[Comment puis-je réaliser un copier / coller ?](#page-7-2)**
- *19.* **[Comment puis-je créer un accordage personnalisé ?](#page-7-1)**
- *20.* **[Comment puis-je créer une partition à plusieurs instruments ?](#page-7-0)**
- *21.* **[Je ne comprends pas les changements de l'affichage quand je retourne mon](#page-8-1)  [périphérique.](#page-8-1)**
- *22.* **[Mes diagrammes d'accord empiètent sur la portée. Comment puis-je régler ce problème ?](#page-8-0)**
- *23.* **[La règle ne montre que 16 graduations. Comment puis-je saisir des triple ou des](#page-9-1)  [quadruple croches ?](#page-9-1)**
- *24.* **[Comment puis-je insérer une ou plusieurs mesure\(s\) 2/4 au milieu d'une partition en](#page-9-0)  [4/4 ?](#page-9-0)**
- *25.* **[Comment puis-je définir la première mesure comme une anacrouse ?](#page-10-0)**
- *26.***[TEFpad Raccourcis du clavier virtuel](#page-11-0)**
- *27.***[TEFpad pour Android Ecran principal](#page-12-0)**
- *28.***[TEFpad pour iOS Ecran principal](#page-13-0)**

#### **1. Pourquoi ne puis-je pas modifier une nouvelle partition ou une partition existante que je viens d'ouvrir ?**

Lorsque **TEFpad** est ouvert, il est par défaut en mode **Lecture**. Dans ce mode, vous pouvez jouer la partition, créer une nouvelle partition, sauver la partition, faire un aperçu avant impression de la partition, imprimer la partition comme un fichier PDF et plusieurs autres possibilités. La barre d'outils en haut (Android) ou en bas (iOS) propose divers boutons pour effectuer les différentes actions.

Pour modifier une partition, vous devez être en mode **Edition**. Tapotez le bouton *Editer* is de la barre d'outils pour passer en mode Edition. Dans ce mode, la barre d'outils va disparaître et un clavier spécial avec la plupart des fonctionnalités d'édition apparaîtra au bas de l'écran. Vous êtes maintenant en mesure de modifier la tablature. Pour revenir au mode Lecture, tapotez le bouton *Clavier* ,

#### <span id="page-1-2"></span>**2. Comment puis-je changer l'affichage pour montrer la tablature seule, la portée seule, ou les deux en même temps ?**

Ouvrez la boîte de dialogue **Options**.

- 1. Sur Android, tapotez le bouton *Options*  $\ddot{\varphi}$  du clavier spécial ou de la barre d'outils.
- 2. Sur iOS, tapotez le bouton *Clavier*  $\equiv$  du clavier spécial pour quitter le **mode Edition**, puis tapotez le bouton **Options**  $\ddot{\Omega}$  de la barre d'outils.

L'image dans la deuxième rangée de boutons montre la portée et la tablature côte à côte. Le premier bouton **Paraget l'affichage de la tablature seulement. Le second bouton <sup>par</sup> permet l'affichage de la** portée seulement. Le troisième bouton **et point l'affichage à la fois de la portée et de la tablature.** 

#### [Revenir au début](#page-0-1)

#### <span id="page-1-1"></span>**3. Je rencontre des difficultés pour entrer les notes ou les silences. Si j'ai entré une noire suivie d'une croche, une barre (ligature) relie les deux notes. A l'aide !!**

Presque tous les problèmes d'affichage de la portée sont le résultat d'un placement incorrect des notes en fonction de leur durée. Deux outils vous permettent d'assurer un placement correct des notes : le bouton de tabulation → du clavier spécial et la règle.

**TEFpad** utilise des mesures de largeur fixe pour afficher la portée et / ou la tablature. Lorsque vous entrez dans le **mode Edition**, une règle est affichée en haut de l'écran (Android) ou au-dessus du clavier spécial (iOS). La valeur par défaut de la règle est de 16 graduations par mesure. Chaque marque de graduation correspond à l'emplacement possible d'une double croche. Quand vous positionnez le curseur dans une mesure, une ligne bleue clair étend à la règle pour indiquer à quel emplacement dans la mesure la note sera entrée (**[Voyez cette question pour d'autres échelles de vue](#page-9-1)**).

Avec l'habitude, vous deviendrez à l'aise pour placer précisément les notes en tapotant l'endroit voulu dans la portée ou la tablature. Utilisez toujours la règle comme un guide pour vérifier que la position de la note est correcte. En supposant une mesure 4/4 et une échelle de la règle à la double croche (16 graduations de notes), l'espacement devrait être :

- 1. Après une blanche 8 graduations.
- 2. Après une noire 4 graduations.
- 3. Après une croche 2 graduations.
- 4. Après une double croche 1 graduation.

Bien sûr, les chiffres ci-dessus vont doubler si l'échelle de la règle est à la triple croche (32 graduations). Avant d'entrer toute note, assurez-vous que l'espacement est correct, comme indiqué dans la liste cidessus.

Dès le début, il est recommandé d'utiliser la touche *Tab* → du clavier pour un placement précest de la note. Dans tous les modes sauf le mode Avance automatique **(voir question 7)**, après avoir entré une note, tapotez le bouton Tab du clavier pour faire avancer le curseur sur la prochaine position de note valable dans la mesure. Seulement après, vous pouvez changer la durée de la note suivante si elle diffère de la note précédente. C'est la méthode la plus précise pour un positionnement correct des notes dans une mesure.

#### [Revenir au début](#page-0-1)

#### <span id="page-1-0"></span>**4. Lorsque le curseur est placé sur une note ou un silence, quatre des touches du clavier sont encadrées en violet. Qu'est-ce que cela peut bien signifier ?**

Lorsque le curseur est positionné sur une note ou de repos, les quatre boutons situés à droite de la touche Tab <sup>→</sup>I sont encadrés en violet pour indiquer les propriétés actuelles de la note. L'image des touches

change aussi pour montrer les propriétés actuelles de la note. Les boutons sont :

- 1. **Propriétés de la note** affiche le nom et MIDI octave de la note actuelle.
- 2. **Durée** J affiche la durée et les modificateurs (pointée ou triplet) de la note actuelle.
- 3. *Effet Spécial* affiche l'effet spécial appliqué à la note actuelle le cas échéant.
- 4. *Nuance* affiche l'intensité (de niveau dynamique) de la note actuelle.

### [Revenir au début](#page-0-1)

## <span id="page-2-1"></span>**5. Comment puis-je saisir des notes à partir de la portée ?**

Il y a plusieurs options pour saisir des notes suivant que vous souhaitez utiliser le mode Avance automatique ou le mode Durée automatique (voir les rubriques dédiées à ces fonctions). Alternativement, vous pouvez entrer chaque note manuellement. Cette méthode d'entrée de note est la plus efficace pour saisir des lignes mélodiques monophoniques.

Les étapes de base sont:

- 1. Positionnez le curseur précisément sur la bonne ligne de la portée et à la bonne position (**[voir la](#page-1-1)  [question 3.](#page-1-1)**).
- 2. tapez le bouton *Durée* J et sélectionnez dans la palette la durée et éventuellement l'attribut désirés (pointée ou triolet). (Cette étape est optionnelle : elle ne s'impose que si la durée de la note suivante est différente de la note précédemment saisie).
- 3. tapotez le bouton *Entrée* ← pour insérer la note dans la portée.
- 4. La hauteur de la note saisie est fonction de la tonalité. Si la note doit être bémolisée (réduite d'un demi-ton), tapez le bouton . Si la note doit être diésée (augmentée d'un demi-ton), tapez le bouton $\ddagger$ .
- 5. tapez le bouton **Tab** → button pour avancer le curseur à la prochaine position valide dans la mesure. Le bouton *Tab est votre meilleur allié pour un placement correct des notes !!*
- 6. tapez les boutons *Up ou Down pour* positionner le curseur sur l'intervalle de la note suivante.
- 7. Repéter les étapes 2-6 pour chaque note.

## [Revenir au début](#page-0-1)

## <span id="page-2-0"></span>**6. Comment puis-je saisir des notes dans la tablature?**

Il y a plusieurs options pour saisir des notes suivant que vous souhaitez utiliser le mode Avance automatique ou le mode Durée automatique (voir les rubriques dédiées à ces fonctions). Alternativement, vous pouvez entrer chaque note manuellement. Cette méthode d'entrée de note est la plus efficace pour saisir une partition multivoix (par exemple une pièce de fingerstyle avec basses alternées).

Les étapes de base sont:

- 1. Positionnez le curseur précisément sur la corde de la tablature et à la bonne position (**[voir la](#page-1-1)  [question 3.](#page-1-1)**).
- 2. tapez le bouton *Durée* J et sélectionnez dans la palette la durée et éventuellement l'attribut désirés (pointée ou triolet). (Cette étape est optionnelle : elle ne s'impose que si la durée de la note suivante est différente de la note précédemment saisie).
- 3. tapez un des boutons **1** *à 0* pour insérer la note dans la tablature à la frette voulue. Pour les frettes au dessus de 9, tapez un deuxième chiffre et la frette dans la tablature sera la combinaison des deux chiffres (par exemple taper *1* puest *2* pour saisir 12).
- 4. tapez le bouton **Tab** → button pour avancer le curseur à la prochaine position valide dans la mesure. Le bouton *Tab est votre meilleur allié pour un placement correct des notes !!*
- 5. tapez les boutons *Up* ▲ *ou Down* ▼ *pour* positionner le curseur sur la corde de la note suivante.
- 6. Repéter les étapes 2-5 pour chaque note.

## <span id="page-3-1"></span>**7. Qu'est-ce que le mode Avance automatique et comment l'utiliser ?**

Dans le mode Avance automatique, le curseur avance à la prochaine position valide après qu'une note a été entrée. Pour activer le mode Avance automatique, positionnez le curseur dans la tablature, puis tapez le bouton *Entrée* ←. Le bouton *Entrée* devient vert ← pour indiquer que le mode Avance automatique est actif. Pour désactiver le mode Avance automatique replacez le curseur dans la tablature et tapotez le bouton *Entrée* « une deuxième fois.

Le mode Avance automatique est plus utile lors de la saisie des lignes mélodiques à une seule note..

To enter notes:

- 1. Positionnez le curseur précisément sur la corde de la tablature (ou sur l'intervalle dans la portée) et à la bonne position (**[voir la question 3.](#page-1-1)**).
- 2. tapez le bouton *Durée* J et sélectionnez dans la palette la durée et éventuellement l'attribut désirés (pointée ou triolet). (Cette étape est optionnelle : elle ne s'impose que si la durée de la note suivante est différente de la note précédemment saisie).
- 3. saisissez la note:
	- à partir de la portée : tapez le bouton *Entrée* .
	- à partir de la tablature : tapez un des boutons **0** *à 9*.
- 4. le curseur avance alors automatiquement à la prochaine position valide.
- 5. tapez les boutons *Up ▲ ou Down* ▼ *pour* positionner le curseur sur la corde (tablature) ou sur l'intervalle (portée) de la note suivante..
- 6. Repéter les étapes 2-5 pour chaque note.

NOTE: si vous saisissez à partir de la tablature, pour saisir un fret au dessus de 9, tapez **9**, repositionnez le curseur sur la note qui vient d'être saisie et tapez le bouton  $\bullet$  autant de foest que nécessaire, puest tapez le bouton *Tab* → pour avancer à la prochaine position valide..

Pour saisir un silence, régler la durée (étape 2.), puest tapez le bouton **Silence** *i*, puest tapez le bouton **Tab →**I pour avancer à la prochaine position valide.

#### [Revenir au début](#page-0-1)

#### <span id="page-3-0"></span>**8. Qu'est-ce que le mode Durée automatique et comment l'utiliser ?**

Dans le mode Durée automatique, la durée des notes saisies est automatiquement déterminée par le contexte, c'est-à-dire par la position de cette note dans la mesure et par les notes qui la suivent. L'insertion de la nouvelle note modifie également la durée des notes précédentes. En supposant une mesure 4/4, quand la première note est saisie au début de la mesure, elle prend la valeur d'une ronde. Taper le bouton *Tab* → avance le curseur d'un temps (le défault en mode Durée automatique). Quand la deuxième note est saisie, la ronde se transforme en noire et la nouvelle note prend la valeur d'une blanche pointée.

Pour activer le mode Durée automatique, tapez le bouton *Durée* . Dans la palette Durée, sélectionnez le bouton *Auto* . Si le curseur n'est pas positionné sur une note existante, le bouton *Durée* affiche la durée de la note qui serait saisie. Autrement, il affiche la durée de la note sélectionnée comme d'habitude.

Un petit **A** est affiché en haut à gauche du bouton pour indiquer que vous êtes en mode Durée automatique.

Pour saisir des notes:

- 1. Assurez vous que le mode Durée automatique est activé.
- 2. Positionnez le curseur sur la corde de la tablature (ou sur l'intervalle dans la portée) et à la bonne position (**[voir la question 3.](#page-1-1)**).
- 3. Saisissez la première note avec le bouton *Entrée* ← (saisie à partir de la portée) ou avec l'un des boutons *1* – *0* (saisie à partir de la tablature). Pour saisir un silence, tapez le bouton *Silence* .
- 4. Positionnez le curseur pour saisir la note suivant avec les boutons *Tab* →, *Up* ▲, *Down* ▼, *Left* et *Right* .
- 5. Répéter les étapes 3 4 jusqu'à ce que toutes les notes ou silences soient saisis.

### [Revenir au début](#page-0-1)

#### <span id="page-4-1"></span>**9. Comment contrôler l'orientation des tiges de note dans la portée ?**

**TEFpad** utilise par défaut la position du **Si** sous le **Do médian** pour déterminer si les tiges sont affichées vers le haut ou vers le bas. Toutes les notes au-dessus du Si auront leurs tiges vers le haut et toutes les notes en-dessous auront leurs tiges vers le bas. Cela convient pour les partitions vocales simples, mais, quand vous avez plus d'une seule voix dans une portée, le résultat peut apparaître surprenant.

Une partition de guitare fingerstyle comporte normalement deux voix, une voix supérieure ou mélodique et une voix inférieure ou basse. Toutes les partitions imprimées affichent les tiges de note vers le haut pour la voix supérieure et vers le bas pour la voix inférieure. Contrairement à la plupart des programmes de notation musicale qui nécessitent de placer d'emblée les notes dans une voix spécifique, **TEFpad** permet de saisir librement les notes et de les affecter facilement à une voix déterminée en forçant leur tiges.

Une très bonne approche pour saisir de la musique à voix multiples est de choisir l'une des voix et de saisir toutes les notes sur plusieurs mesures. Ensuite, créer une sélection étendue qui comprend toutes les notes de cette voix et forcez leurs tiges dans la direction appropriée. Entrez ensuite toutes les notes pour l'autre voix et forcez les tiges. S'il y a des notes qui se chevauchent entre les voix, forcez le(s) tige(s) de ces notes une à la foest dans la bonne direction. Cette approche produit une portée musicale très agréable à regarder.

Pour forcer la direction des tiges :

- *1.* Positionnez le curseur sur une note ou créez une sélection étendue qui englobe plusieurs notes dans la portée ou la tablature.
- 2. tapotez le bouton **Attributs C**[4] pour ouvrir la palette Attributs.
- *3.* tapez un des boutons pour changer l'orientation de la tige de note :
	- $\bullet$   $\mathcal{N}$  : force les tiges vers le haut. La tête de note est affichée en rouge.
	- **•**  $\mathcal{M}$  : restaure l'orientation par défaut. La tête de note est affichée en noir.
	- : force les tiges vers le bas. La tête de note est affichée en bleu.

#### [Revenir au début](#page-0-1)

#### <span id="page-4-0"></span>**10. Comment puis-je saisir des triolets?**

Pour saisir des triolets, il est impératif que la première note soit entrée sur une position valide ou bien les résultats seront imprévisibles. **TEFpad** peut créer des triolets de noires, de croches, de double et de triple croches. Les points de départ valables pour les triolets (dans une mesure 4/4) sont :

- 1. Pour les triolets de noires : partir des temps 1 ou 3
- 2. Pour les triolets de croches : partir des temps 1, 2, 3 ou 4
- 3. Pour les triolets de double croches: partir de n'importe quelle position de croche
- 4. Pour les triolets de triple croches: partir de n'importe quelle position de double croche

Pour saisir des triolets:

- *1.* Positionnez le curseur sur une position valide telle que définie ci-dessus.
- 2. tapez le bouton *Durée* <sup>J</sup> pour afficher la palette Durée, puis tapez le bouton correspondant à la durée voulue et le bouton *Triolet* . Les deux boutons apparaissent comme sélectionnés, et le bouton *Durée* affiche la durée choisie avec un petit 3 à droite de la tige de note.
- *3.* Entrez la première note du triolet à partir de la portée ou de la tablature.
- 4. tapez le bouton **Tab →**I pour positionner le curseur à la prochaine position valide. tapez les boutons  $Up \triangle$  et *Down*  $\nabla$  pour adjuster la position du curseur.

*5.* Répéter les étapes 3 - 4 jusqu'à ce que les trois notes soient saisies.

[Revenir au début](#page-0-1)

#### <span id="page-5-2"></span>**11. Comment puis-je lier des notes?**

Pour créer une note liée, les notes doivent être de même hauteur dans la portée. Si vous saisissez à partir de la tablature, elles doivent être sur la même corde et le même fret. Placez le curseur sur la seconde note, puest tapez le bouton *Note liée* . Ceci va lier la note à la précédente note et allonger d'autant la durée de celle-ci. Des notes supplémentaires peuvent être successivement liées pour autant qu'elles soient de la même hauteur.

Un deuxième tap sur le bouton *Note liée* » renverse l'arc de liaison, un troisième tap supprime la liaison.

[Revenir au début](#page-0-1)

#### <span id="page-5-1"></span>**12. Quand une croche est saisie après un soupir, la ligature s'étend du silence à la note. Comment puis-je supprimer la ligature ?**

Par défaut, **TEFpad** étend la ligature à toutes les notes de durée inférieure ou égale à la croche. Quand la première note est un silence, la ligature s'étend du silence aux notes suivantes. La plupart des utilisateurs préfèrent que le silence ne soit pas ligaturé.

Pour supprimer la ligature:

- 1. Placez le curseur sur le silence.
- 2. tapez le bouton *ABC* pour ouvrir le clavier virtuel.
- 3. tapez la touche *x* sur le clavier virtuel pour enlever la ligature.
- 4. tapez le bouton *OK* du clavier virtuel pour restaurer le clavier spécial de **TEFpad**.

#### [Revenir au début](#page-0-1)

#### <span id="page-5-0"></span>**13. Comment changer une altération en son équivalent enharmonique (Do dièse en Ré bémol, etc...) ?**

La modification d'une altération en son équivalent enharmonique **ne change pas** la hauteur de la note. Il ne modifie que son affichage. Dans la portée, Un Do dièse par exemple est affiché sur la troisième ligne de la portée. La modification en son équivalent enharmonique transforme la note affichée en un Ré bémol, affiché un intervalle plus haut.

Pour changer une altération en son équivalent enharmonique :

- 1. Positionnez le curseur sur la note.
- 2. tapotez le bouton **Attributs** C[4] pour ouvrir la palette Attributs.
- 3. tapotez le bouton approprié :
	- **Sharp** # pour changer une note bémolisée en une note diésée (hausse la note dans la portée)
	- **Flat**  $\flat$  pour changer une note diésée en une note bémolisée (baisse la note dans la portée)
	- **Natural**  $\phi$  pour restaurer l'altération initiale de la note ou pour forcer un bécarre.

Quand une altération est changée en son équivalent enharmonique, l'altération est affichée sur un fond jaune.

Si une note est diésée ou bémolisée sans qu'aucune altération ne soit affichée en raison de la tonalité, vous pouvez afficher une altération de courtoisie (entre parenthèses) en tapant le bouton approprié dans la palette **Attributs**.

#### <span id="page-6-0"></span>**14. La tablature affiche les tiges de note vers le bas. Est-ce que cela peut être changé ?**

Ouvrez d'abord la boîte de dialogue **Options :**

- 1. Sur Android, tapotez le bouton *Options*  $\ddot{\varphi}$  du clavier spécial ou de la barre d'outils.
- 2. Sur iOS, tapotez le bouton *Clavier*  $\overline{Q}$  du clavier spécial pour quitter le **mode Edition**, puest tapotez le bouton **Options**  $\ddot{\Omega}$  de la barre d'outils.

La troisième rangée de boutons contrôle l'orientation des tiges de notes dans la tablature :

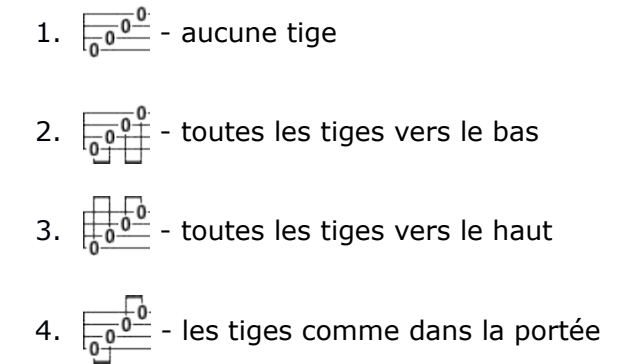

#### [Revenir au début](#page-0-1)

#### <span id="page-6-3"></span>**15. Comment avancer ou reculer d'une ligne de mesure ?**

Pour avancer ou reculer d'une ligne de mesure(s), tapotez le long du bord droit de l'écran. Pour reculer d'une ligne, tapotez au dessus du point médian de la hauteur de l'écran. Pour avancer d'une ligne, tapotez au dessous du point médian de la hauteur de l'écran.

#### [Revenir au début](#page-0-1)

#### <span id="page-6-2"></span>**16. Comment avancer ou reculer d'une mesure?**

Pour avancer ou reculer d'une mesure, tapez sur le bord supérieur de l'écran. Pour reculer d'une mesure, tapez à gauche du milieu de la largeur de l'écran. Pour avancer d'une mesure, tapez à Droite du milieu de la largeur de l'écran.

NOTE: Cette fonction ne fonctionne pas si la barre de défilement en haut de l'écran est affichée. Pour la faire disparaître, tapez le bouton *Options*  $\Omega$  pour ouvrir la boîte de dialogue Options. Positionnez le switch **a** à Off.

#### [Revenir au début](#page-0-1)

#### <span id="page-6-1"></span>**17. Comment puis-je retourner à la première mesure ?**

Android : un double tap sur l'écran permet de retourner à la première mesure. Si elle est activée, vous pouvez aussi utiliser la barre de défilement en haut de l'écran pour aller à n'importe quelle mesure de la partition.

iOS : tapotez au dessus de la signature rythmique en haut et à gauche de l'écran.

## <span id="page-7-2"></span>**18. Comment puis-je réaliser un copier/coller ?**

Sélectionnez la première note à copier (ou couper) et laissez traîner votre doigt pour sélectionner d'autres notes. Ceci crée une sélection étendue. tapez le bouton *Copier* là ou *Couper*  $\rightarrow$  pour placer la sélection dans le presse papier. NOTE: si le bouton *Couper*  $\rightarrow$  est utilisé, les notes disparaissent de l'écran.

Maintenant positionnez le curseur à l'endroit où les notes doivent être collées (coin supérieur gauche) et tapez le bouton **Coller**  $\blacksquare$ .

[Revenir au début](#page-0-1)

### <span id="page-7-1"></span>**19. Comment puis-je créer un instrument personnalisé ?**

Il y a beaucoup d'accordages prédéfinest qui couvrent la majorité des instruments. Tous ces accordages peuvent être modifiés pour créer un nouvel accordage personnalisé. Pour commencer, tapotez l'accordage sur le bord gauche de l'écran pour ouvrir la boîte de dialogue **Instrument**.

L'accordage Ukulele prédéfini est pour un Ukulele soprano/ténor standard. Pour créer un accordage pour Ukulele baryton :

- 1. Selectionnez **Ukelele** dans la liste des **Accordages**.
- 2. L'accordage se présente sous la forme **A[4]-E[4]-C[4]-G[4]**.
- 3. En utilisant les boutons  $\equiv$  et  $\pmb{\pm}$  buttons pour chaque corde, changez l'accordage en **D[3]-G[3]-B[3]-E[4]**.
- 4. (Optionnel) Pour donner à l'instrument nom spécifique, saisissez **Baritone Ukulele** dans le champ de texte sous *Instrument*
- 5. tapez *OK* pour fermer la boîte de dialogue. Le nouvel accordage est affiché à gauche de la tablature.

Il n'y a pas d'accordage prédéfini pour une guitare à 7 cordes. Pour créer un accordage personnalisé :

- 1. Selectionnez **Guitar Standard** dans la liste **Accordages**.
- 2. Le champ de texte à droite de *Guitar Standard* affiche **6**. tapotez ce champ de texte pour afficher le clavier virtuel.
- 3. Changez le chiffre de **6** en **7**.
- 4. Fermez le clavier virtuel et remarquez qu'une nouvelle corde apparaît : **7 E[2]**.
- 5. En utilisant les boutons  $\equiv$  et  $\blacklozenge$  buttons pour la nouvelle corde, changez l'accordage en **7 B [1]** ou alternativement **7 – A[1]**.
- 6. (Optionnel) Pour donner à l'instrument nom spécifique, saisissez **Guitare 7 cordes** dans le champ de texte sous *Instrument*
- 7. tapez *OK* pour fermer la boîte de dialogue. Le nouvel accordage est affiché à gauche de la tablature.

NOTE : dès que l'accordage d'une corde est modifié, la valeur sélectionnée dans la liste est l'accordage prédéfini correspondant s'il s'en trouve un ou, dans le cas contraire, **Custom**.

[Revenir au début](#page-0-1)

#### <span id="page-7-0"></span>**20. Comment puis-je créer une partition à plusieurs instruments ?**

Tapotez l'accordage sur le bord gauche de la tablature pour ouvrir la boîte de dialogue Instrument.

Par défault une nouvelle partition comporte un instrument unique nommé **Acoustic Guitar** avec l'accordage standard **Guitar Standard**. Pour ajouter des instruments supplémentaires :

- 1. tapez le bouton  $\blacklozenge$  pour créer un nouvel instrument.
- 2. Selectionnez un accordage dans la liste des accordages prédéfinis. Note: le titre de la boîte de dialogue est constitué du nom de l'instrument courant suivi de **[n1/n2]** où **n1** est le numéro d'ordre de l'instrument et **n2** = le nombre total d'instruments.
- 3. Adjustez l'accordage corde par corde si nécessaire.
- 4. (Optionnel) Pour donner à instrument un nom spécifique, saisissez le texte dans le champ sous *Instrument:*
- 5. Répéter les étapes 1 4 pour chaque instrument supplémentaire.

Pour changer l'instrument affiché, tapotez les boutons  $\blacktriangleleft$  et  $\blacktriangleright$  en bas de la boîte de dialogue.

Pour supprimer l'instrument courant, tapez le bouton  $\blacksquare$ .

[Revenir au début](#page-0-1)

### <span id="page-8-1"></span>**21. Je ne comprends pas les changements de l'affichage quand je retourne mon périphérique.**

Quand il n'y a qu'un instrument, l'affichage de la portée/tablature est identique que le périphérique soit en mode paysage ou en mode portrait.

Quand il y a de multiples instruments, l'affichage change en fonction de l'orientation:

- 1. **Paysage** (**mode Rangées**) : TEFpad affiche la tablature et/ou la portée de tous les instruments de la partition superposés les uns par rapport aux autres. Chaque instrument occupe donc une rangée. Pour visualiser les instruments qui ne sont pas affichés, faites défiler l'écran par un mouvement de balayage. Chaque instrument est identifié par son nom dans une pastille jaune au dessus de la portée ou de la tablature. L'instrument courant se reconnaît à son accordage en bleu.
- 2. **Portrait** (**mode Page**) : Seul l'instrument courant est affiché. Pour changer d'instrument :
	- **●** Si vous êtes en **mode Edition**, tapez le bouton *Clavier* ♥ pour retourner au mode Lecture.
	- (iOS) tapez le bouton *Instruments*  $\equiv$  de la barre d'outils ou (Android) selectionnez *Instruments* à partir du menu de l'app.
	- tapez sur l'instrument voulu pour le sélectionner.
	- tapez l'écran en dehors de la boîte de dialogue pour la fermer.
	- Le nouvel instrument courant est maintenant affiché.

#### [Revenir au début](#page-0-1)

### <span id="page-8-0"></span>**22. Mes diagrammes d'accord empiètent sur la portée. Comment puis-je régler ce problème ?**

Si la distance entre la portée et la tablature est pas suffisante, la position par défaut des diagrammes d'accords risque de provoquer une collision avec la portée. Il y a deux options pour éliminer la superposition.

Option 1 – Déplacer les diagrammes verticalement:

- 1. Placez le curseur sur la marqueur ajouté à la tablature quand le diagramme a été inséré.
- 2. tapez le bouton  $\equiv$  de façon répétée pour baisser le diagramme. tapez le bouton  $\pmb{\pm}$  pour le remonter.
- 3. **Astuce :** Créez une sélection étendue qui **commence** (coin supérieur gauche) sur un marqueur de diagramme d'accord et qui s'étend sur plusieurs marqueurs avant de régler la position verticale comme indiqué en 2. Tous les diagrammes qui sont compris dans la sélection seront baissés ou remonté. Un grand gain de temps.

Option 2 – Augmenter l'espacement entre la portée et la tablature:

- 1. Si vous êtes en **mode Edition**, tapez le bouton *Clavier*  $\overline{\mathbb{P}}$  pour retourner au mode Lecture.
- 2. (Android) Selectionnez *Aperçu* dans le menu de l'app. (iOS) tapez le bouton *Aperçu* de la barre d'outils.
- 3. tapez le bouton *Options d'impression*  $\bm{\ddot{\varphi}}$  pour ouvrir la boîte de dialogue *Options d'impression*.
- 4. Sous *Espacements verticaux entre :*, tapez le bouton + à droite de Portée et Tablature jusqu'à ce la valeur soit de 10 ou plus si vous avez des notes avec les tiges vers le bas.
- 5. Tapez *OK* pour fermer la boîte de dialogue *Options d'impression*.
- 6. Vérifier dans l'aperçu que le problème de superposition est réglé.
- 7. (Android) tapez le logo de **TEFpad** en haut à gauche de l'écran pour quitter l'aperçu.

#### [Revenir au début](#page-0-1)

#### <span id="page-9-1"></span>**23. La règle ne montre que 16 graduations. Comment puis-je saisir des triple ou des quadruple croches ?**

La règle est un outil très important pour placer les notes dans la mesure. Lorsque le curseur est positionné dans la portée ou la tablature, une ligne bleu clair s'étend à partir du curseur jusqu'à la règle pour montrer où, dans la mesure, une note sera entrée.

Par défaut, la règle est graduée pour entrer 16 notes par mesure. Pour changer l'échelle de vue:

- 1. Tapez le bouton **Options**  $\ddot{\Omega}$  pour ouvrir la boîte de dialogue **Options**.
- 2. La première rangée de boutons affiche 4 durée de notes.
- 3. Pour changer l'échelle de vue, tapez le bouton voulu :
	- **●** *croche* ♪ 8 notes par mesure (8 graduations sur la règle)
	- **double croche**  $\uparrow$  16 notes par mesure (16 graduations sur la règle)
	- **●** *triple croche*  $\uparrow$  32 notes par mesure (32 graduations sur la règle)
	- *quadruple croche* ↓ 64 notes par mesure (64 graduations sur la règle)

L'échelle de vue s'élargit automatiquement quand vous avez sélectionné une durée plus courte que l'échelle de vue et que vous tapez le bouton *Tab* → . Par exemple, si l'échelle courante est double croche (16 graduations) et qu'une triple croche est saisie, le bouton **TAB** → changera l'échelle de vue en triple croche (32 graduations).

#### [Revenir au début](#page-0-1)

#### <span id="page-9-0"></span>**24. Comment puis-je insérer une ou plusieurs mesure(s) 2/4 au milieu d'une partition en 4/4 ?**

- A) Pour convertir une mesure to 2/4:
	- 1. Placez le curseur dans la mesure à convertir en 2/4.
	- 2. tapotez la signature rythmique en haut à gauche de l'écran pour ouvrir la boîte de dialogue **Partition**.
	- 3. Régler la roulette *Signature Rythmique* sur 2 et 4.
	- 4. Réglez l'option *Appliquer seulement aux mesures sélectionnées* sur *ON*.
	- 5. tapez le bouton *OK*.
- B) Pour convertir plusieurs mesures en 2/4, vous devez d'abord selectionner les mesures à convertir. Si vous ne pouvez pas sélectionner les mesures à la main, vous pouvez utiliser la boîte de dialogue **Mesures** :
	- 1. Affichez le menu Accès Rapide avec une pression prolongée sur la première mesure à convertir. Le menu Accès Rapide est seulement disponible en *mode Lecture*. En *mode Edition*, tapotez la signature rythmique ou la tonalité en haut à gauche de l'écran pour ouvrir la boîte de dialogue **Partition**.
	- 2. tapotez le bouton *Mesures* pour ouvrir la **Mesures** boîte de dialogue.
	- 3. Le champ *De la Mesure* affiche la mesure sélectionnée dans l'étape **1**.
	- 4. tapez le bouton + de façon répétée pour que le champ **A la Mesure** affiche la dernière mesure à convertir ou tapotez dans le champ *A la Mesure* pour afficher le clavier virtuel. Saisissez dans le champ *A la Mesure* le numéro de la dernière mesure à convertir.

NOTE: Le titre du dialogue affiche le nombre total de mesures de la partition. Si vous voulez convertir toutes les mesures, sélectionnez dans le champ **A la mesure** le nombre total de mesures.

- 5. Tapotez la touche *OK* pour fermer le clavier virtuel.
- 6. Fermez la boîte de dialogue *Mesures* en tapotant n'importe où en dehors de la boîte de dialogue.
- 7. Les mesures ainsi définies forment une sélection étendue.

Une fois que les mesures sont sélectionnées, répéter les étapes **A2 – A5** ci-dessus. Cela modifiera toutes les mesures comprises dans la sélection en 2/4.

NOTE: Si vous n'avez pas réglé l'option *Appliquer seulement aux mesures sélectionnées sur On*, toutes les mesures dans la partition vont être converties dans la nouvelle signature rythmique. Alors, soyez prudent. Si vous avez fait une erreur, tapez le bouton Undo du clavier spécial pour annuler les changements.

### [Revenir au début](#page-0-1)

#### <span id="page-10-0"></span>**25. Comment puis-je définir la première mesure comme une anacrouse ?**

Pour définir une mesure comme une anacrouse:

- 1. Ouvrez la boîte de dialogue *Mesures*, positionnez le curseur dans la première mesure à convertir, puis tapotez la signature rythmique ou la tonalité en haut à gauche de l'écran pour ouvrir la boîte de dialoguer **Partition**.
- 2. tapez le bouton *Mesures* pour ouvrir la boîte de dialogue **Mesures**.
- 3. Sélectionnez *Anacrouse*.
- 4. Fermez la boîte de dialogue **Mesures**.

En mode Edition, la signature rythmique en haut à gauche de l'écran est colorée en violet pour indiquer que la mesure est une anacrouse. Le numéro de mesure dans la fenêtre d'édition reste **1**, mais quand la partition est imprimée avec des numéros de mesure, le comptage des mesures commence à la mesure suivant l'anacrouse.

NOTE: Si vous avez défini par inadvertance une anacrouse au milieu de la partition, tous les numéros de mesure seront décalés.

# <span id="page-11-0"></span>**TEFpad - Raccourcis du clavier virtuel**

## **Edition - Bases**

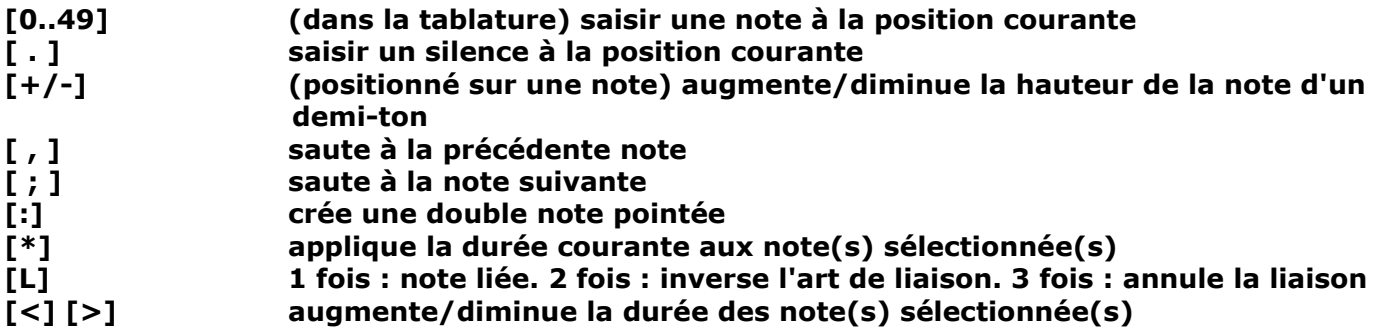

**Edition - Correction**

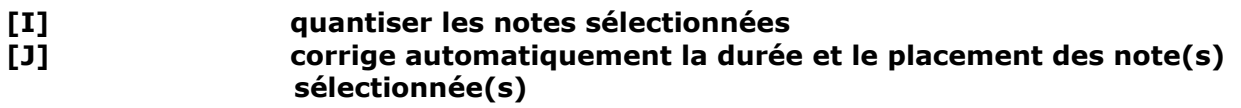

# **Formatage**

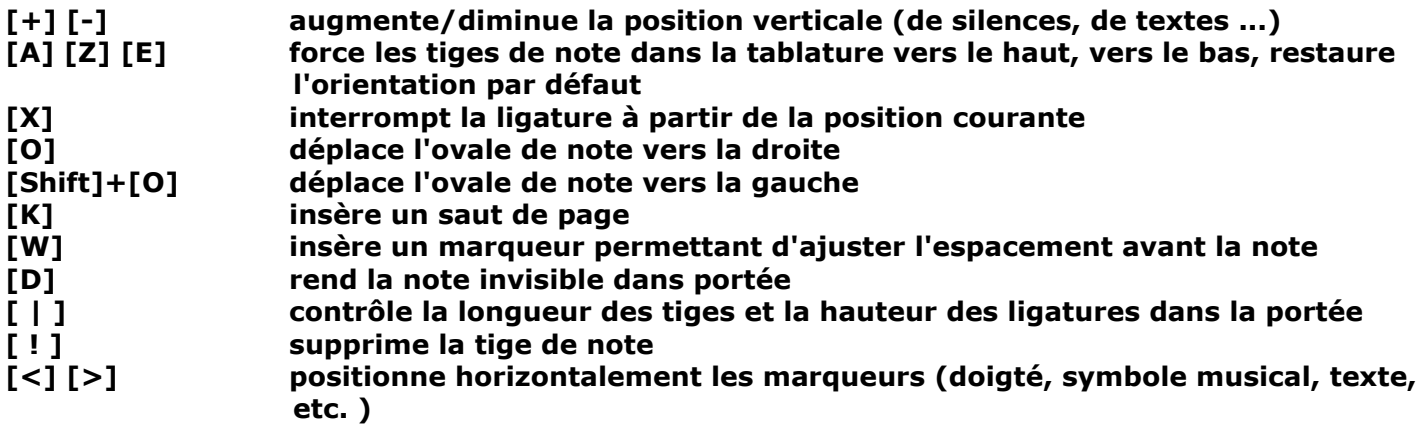

## **Affichage – Mise en page**

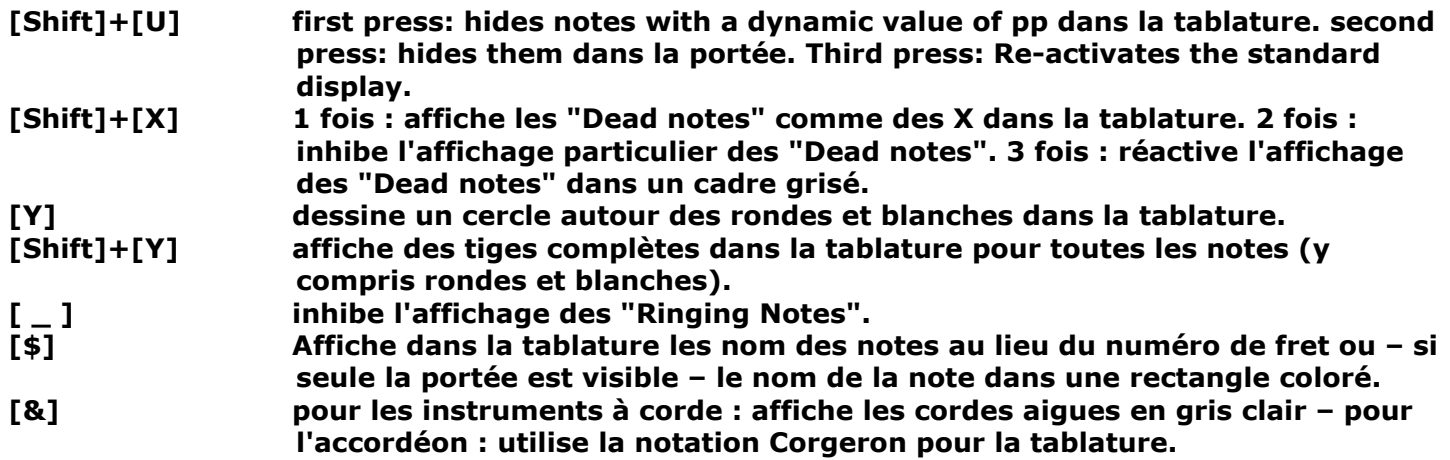

**Effets spéciaux**

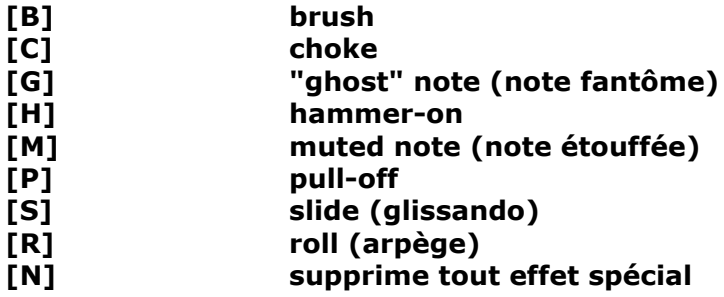

[Revenir au début](#page-0-1)

#### $A#m$  $\bullet$ MADOR  $s=0$  $-0.11$ o Œ  $-0$ -0  $\mathbf{a}$ ä A#  $C#$ A#  $\mathsf F$ E 30 50 J.  $\sharp$  $\vert \mathbf{q} \vert$  $\mathcal{W}$  $\cdot$  3 J  $\mathsf{J}$ Auto  $0?$   $\times$   $\times$  $\bullet$  $21 \nabla \Delta$ **B** the NH AH T T 븟  $\frac{p_0}{\sqrt{p_0}}$  $\overset{\mathbb{S}^{\text{I}}}{\dashrightarrow}$ Ø  $\overline{\phantom{a}}$  $\bullet$  $\mathbf{f}^t$  $\underline{\mathbf{X}}$  $\frac{B_{\star}}{2}$ 图)R X  $\overline{R}$   $\uparrow$   $\uparrow$   $\uparrow$   $\uparrow$   $\uparrow$   $(0)$ ¥  $\left| \mathcal{N} \right|$  $\mathbf{I}$  $\mathcal{A}$ **PPP PP**  $\boldsymbol{p}$  $_{mp}$  $\mathit{mf}$  $f$   $f$   $f$  $\triangleright$   $\circ$  $\mathbf 1$  $\overline{2}$  $^{\rm 3}$  $\overline{4}$  $\bf 8$  $\sqrt{5}$  $6\phantom{a}$  $\boldsymbol{7}$  $\tilde{\mathbf{g}}$  $\bf{0}$  $\ddot{}$  $F#[3]$   $\left| \begin{array}{c} \uparrow \\ \downarrow \end{array} \right|$   $\emptyset$  $+1$ J)  $\downarrow$ 非 点 対 科 ABC  $f$  $\mathbb{H}$  a  $\rightarrow$  $\mathbf{E}$  $\mathbf{P}$  $\mathbf{C}$ HIT J. W  $\begin{picture}(20,20) \put(0,0){\line(1,0){10}} \put(15,0){\line(1,0){10}} \put(15,0){\line(1,0){10}} \put(15,0){\line(1,0){10}} \put(15,0){\line(1,0){10}} \put(15,0){\line(1,0){10}} \put(15,0){\line(1,0){10}} \put(15,0){\line(1,0){10}} \put(15,0){\line(1,0){10}} \put(15,0){\line(1,0){10}} \put(15,0){\line(1,0){10}} \put(15,0){\line(1$ Ù ۰ ▼

# <span id="page-12-0"></span>**TEFpad pour Android Ecran principal**

**[Online interactive image.](http://tabledit.com/ios/overview_e.shtml)** Cliquez sur les différentes zones de l'image ci-dessous pour obtenir la description des fonctions correspondantes.

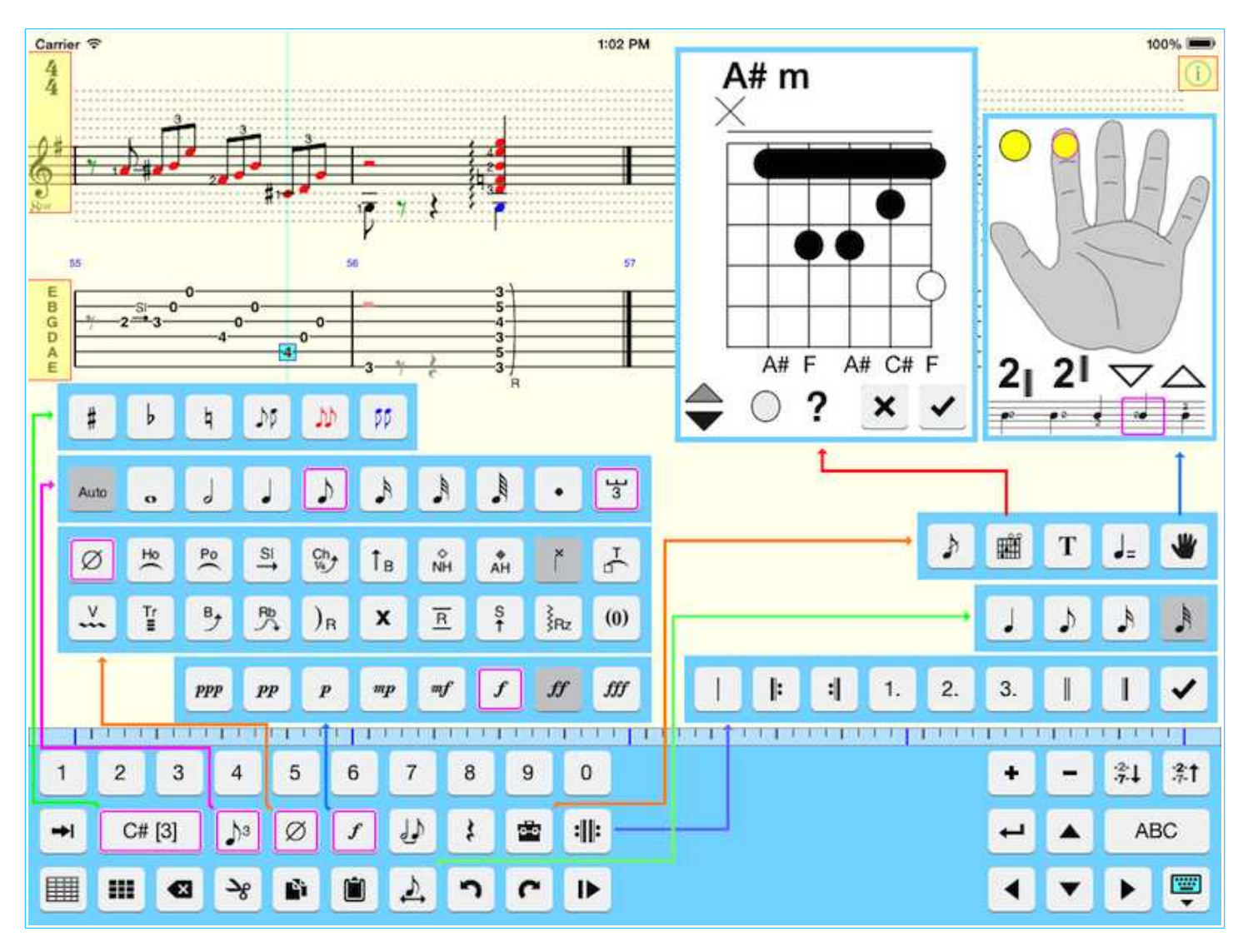

# <span id="page-13-0"></span>**TEFpad pour iOS Ecran principal**

**[Online interactive image.](http://tabledit.com/ios/overview_e.shtml)** Cliquez sur les différentes zones de l'image ci-dessous pour obtenir la description des fonctions correspondantes.